## **7.D AGGIORNAMENTO DEL FIRMWARE DELL'UNITÀ LACIE CLOUDBOX**

LaCie può aggiornare e migliorare il firmware della CloudBox aggiungendo via via nuove funzioni. Questo capitolo spiega la procedura per l'aggiornamento del firmware dell'unità LaCie CloudBox (LaCie NAS OS), da effettuare attraverso la Dashboard o il LaCie Network Assistant.

## AGGIORNAMENTO TRAMITE LA DASHBOARD

- 1. Avviare la Dashboard come descritto in [Accesso alla Dashboard](http://manuals.lacie.com/it/manuals/cb/05_dashboard/dashboard01-logon) e andare alla pagina **Support (Assistenza)**.
- 2. Per impostazione predefinita, l'unità LaCie CloudBox controllerà automaticamente se vi sono aggiornamenti una volta alla settimana. È possibile modificare la frequenza e l'ora del giorno:
	- I. Fare clic sull'icona di configurazione (il cacciavite e la pinza) vicino a **AUTO-Update (Aggiornamento automatico)**.
	- II. Selezionare una frequenza e un orario in cui l'unità CloudBox cercherà gli aggiornamenti sul server di LaCie.

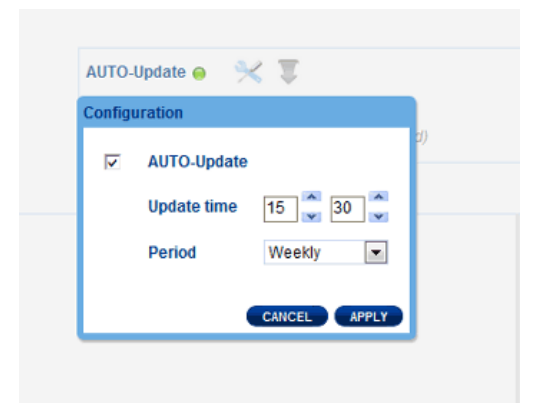

- III. Nella Dashboard verrà mostrato se sono presenti nuovi aggiornamenti.
- 3. Per cercare gli aggiornamenti manualmente:
	- I. Fare clic sulla freccia grigia rivolta verso il basso.
	- II. Se compare un collegamento, fare clic per effettuare il download.
	- III. Seguire le istruzioni per completare l'aggiornamento.
- 4. Durante un aggiornamento l'unità si riavvia e scompare quindi temporaneamente dalla rete. Quando riappare, è possibile verificare la nuova versione del software sulla pagina Support (Assistenza) della Dashboard.

## AGGIORNAMENTO CON LACIE NETWORK ASSISTANT

## **Informazioni importanti:** Prima di procedere:

- Collegare il PC o il Mac alla rete usando un cavo Ethernet (disattivare tutte le connessioni wireless).
- Assicurarsi che gli utenti abbiano fermato i trasferimenti di dati alla LaCie CloudBox.
- Spegnere gli altri dispositivi di storage sulla rete tranne l'unità LaCie CloudBox.
- Disconnettere tutti i computer dalle cartelle della LaCie CloudBox.
- 1. Fare clic [qui](http://www.lacie.com/support/drivers/driver.htm?id=10138) per confermare che si sta utilizzando l'ultima versione di LaCie Network Assistant. Se è stata scaricata una versione più recente, assicurarsi di disinstallare le versioni precedenti prima di installare l'aggiornamento.
- 2. Scaricare [qui](http://www.lacie.com/support/drivers/index.htm?id=10007) l'ultimo aggiornamento software del prodotto. Conservarlo in un punto conosciuto del computer dato che verrà richiesto nel passaggio 9.
- 3. Avviare LaCie Network Assistant.
- 4. Andare su **Preferences (Preferenze)** e assicurarsi che l'opzione **IPConf Support (Assistenza IPConf)** sia disattivata. Si potrà intuirne lo suo stato se nel pulsante c'è scritto Activate (Attiva).

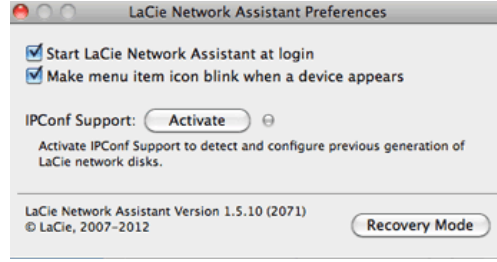

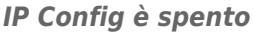

- 5. Fare clic sulla scheda **Configuration (Configurazione)**.
- 6. Se nella rete è presente più di un'unità di archiviazione di rete LaCie, selezionare l'unità LaCie CloudBox dalla lista a sinistra.
- 7. Fare clic sul pulsante **\*Update your NAS… (\*Aggiorna il NAS… ).**
- 8. Immettere il nome utente e la password dell'amministratore.
- 9. Ricercare e caricare il pacchetto di aggiornamento (file .capsule) scaricato dal sito Web LaCie.
- 10. Fare clic su **Continue… (Continua)** per iniziare l'aggiornamento. Agli utenti Mac può essere richiesto di immettere il nome utente e la password dell'amministratore del proprio computer.
- 11. Una volta completato l'aggiornamento, verificarlo nella pagina Support (Assistenza) della Dashboard o in LaCie Network Assistant:
	- 1. Andare in LaCie Network Assistant e scegliere **Open LaCie Network Assistant… (Apri LaCie Network Assistant… ).**
	- 2. Selezionare la scheda **Configuration (Configurazione)**.
	- 3. Verrà elencata la versione del sistema.